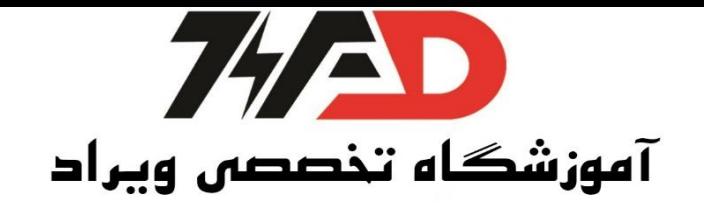

## **: S7-400H با Redundan**

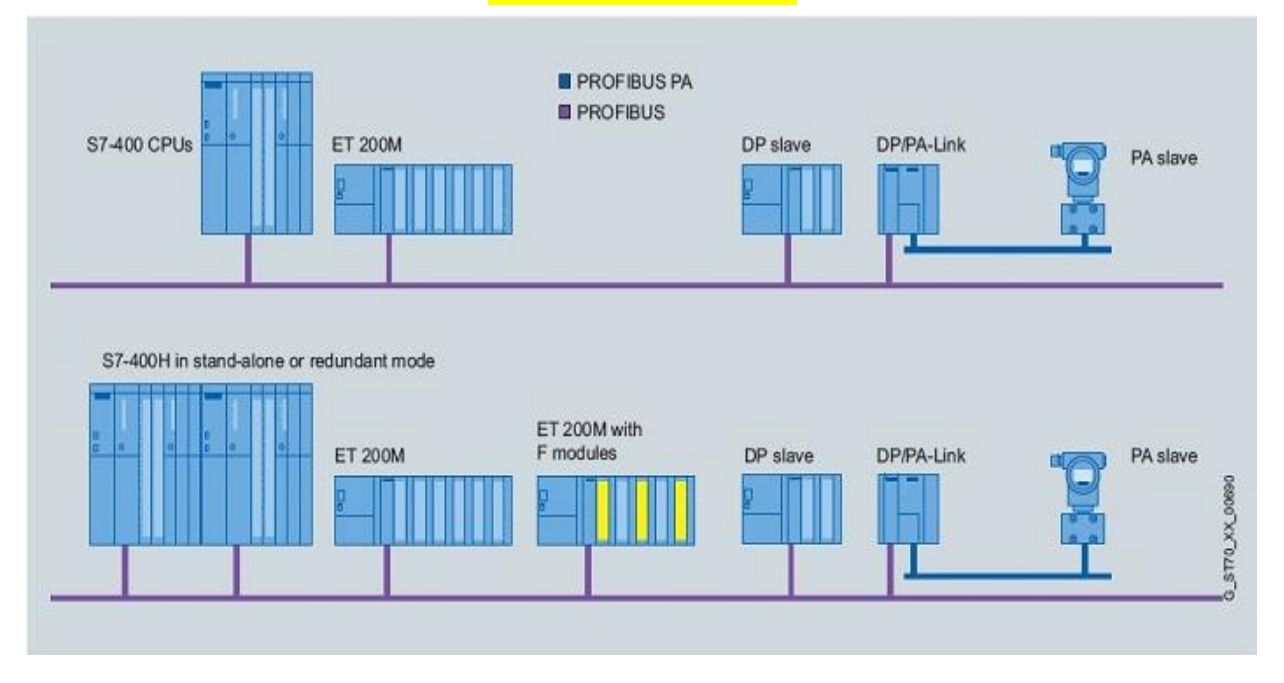

گام اول: نوع CPU، H412-3 انتخاب میشود.

.است Redundant نوع ET200 M ،ET

کارتهای /0Iنوع معمولی میباشند.

ابتدا یک پروژه جدید ایجاد میکنیم در قسمتObject New Insert،Station H Simaticرا وارد میکنیم.

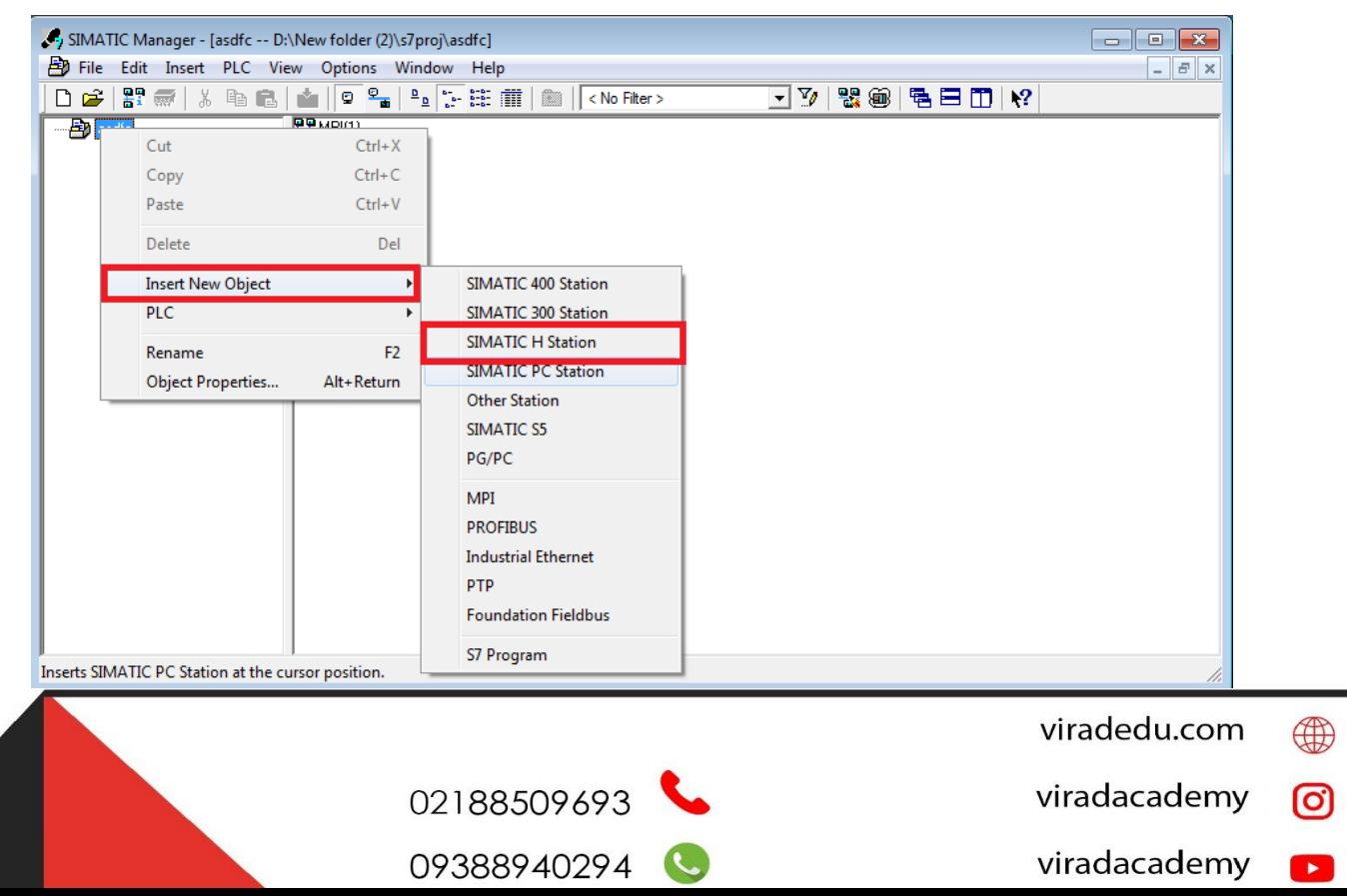

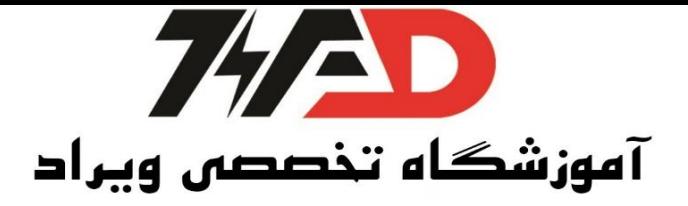

روی قسمت Hardwareدبل کلیک کرده و وارد قسمت HW config می شویم سپس روی رک (Rack)کلیک

کرده و H2UR را انتخاب میکنیم:

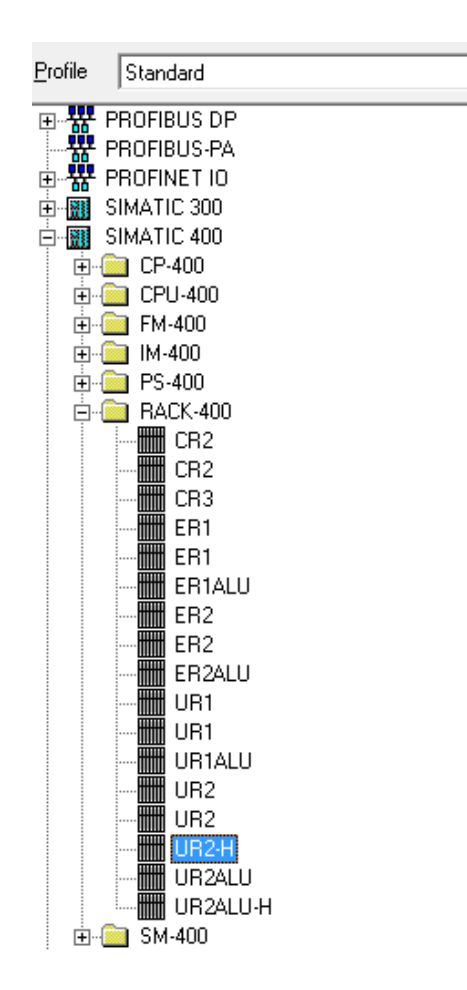

تعداد ا سلات این Rack نه عدد می با شد، بنابراین در این ق سمت دو رک ا ضافه می کنیم که معادل دو عدد UR2H برای سیستم Redundant است .همچنین برای سهولت کار چون ماژولهای ما مشابه است فقط یک بار ماژولها را روی ر (Rack(نیده و برای ر بعدی Paste /Copyمی کنیم. س ر به سراغ منبع تغذیه میرویم و منبع استاندارد A407-4 PS را انتخاب میکنیم.

- viradedu.com ⊕
- viradacademy <u>(ට)</u>
- viradacademy  $\overline{a}$ viradacademy 8

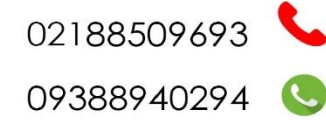

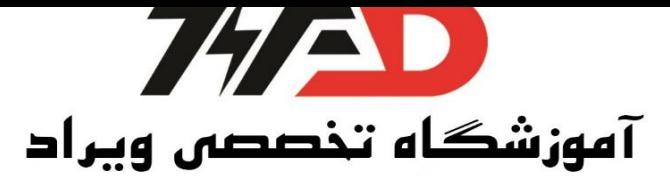

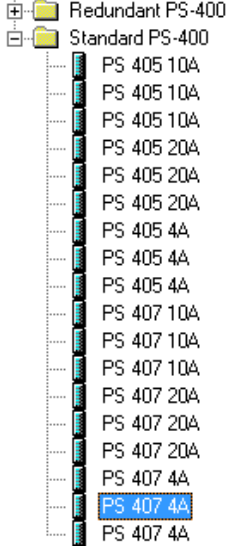

نکته: اوردر نامبر (Order Number)در منبع تغذیه سری400 در قسمت بالا نوشته میشود. سپس برای قسمت CPU، (412-3H) ورژن 4.5.1 را انتخاب کرده و در اسلات سه قرار

میدهیم.

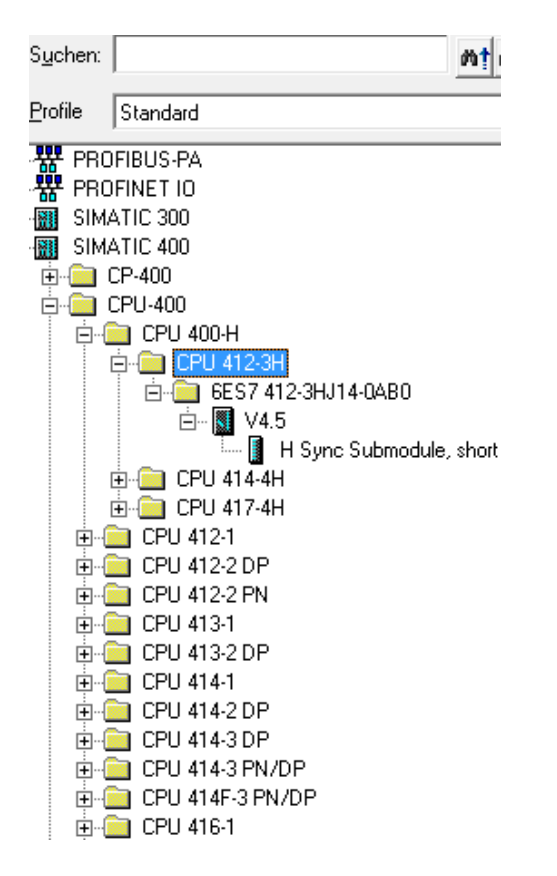

02188509693

09388940294

دوساب اسلات IF1 وIF2 میبینیم که خالی است.

- viradedu.com  $\bigoplus$
- viradacademy ©
- viradacademy  $\mathbf{r}$
- viradacademy  $\bigcirc$

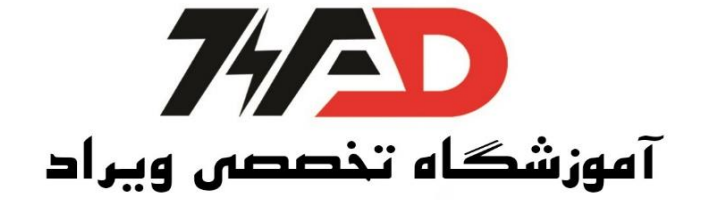

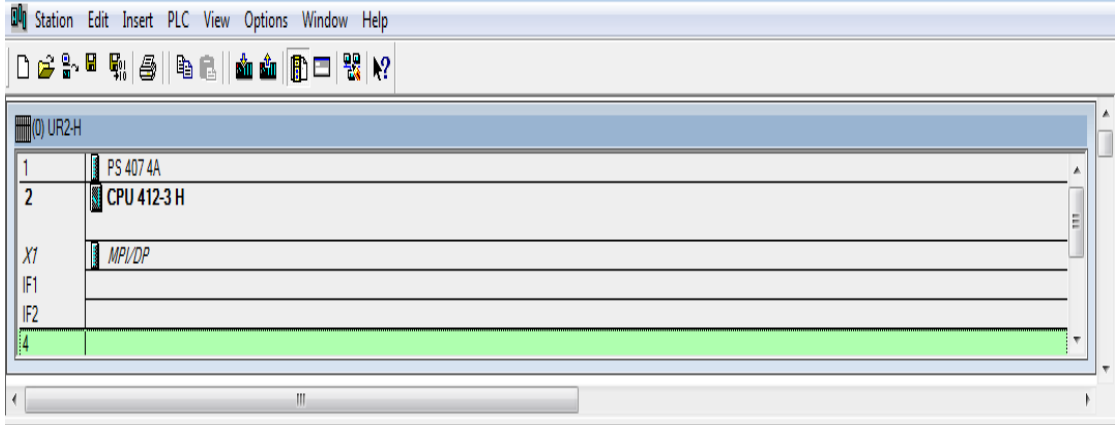

از زیر ورژم در ق سممت انتخاب CPU،HSync ماژول را انتخاب میکنیم و جلوی هر کدام از IFها میگذاریم تا سینک شوند. عبارت Short در جلوی عبارت Hsync، یعنی این ماژول فقط کابل فیبر نوری ده متری را ساپورت میکند.

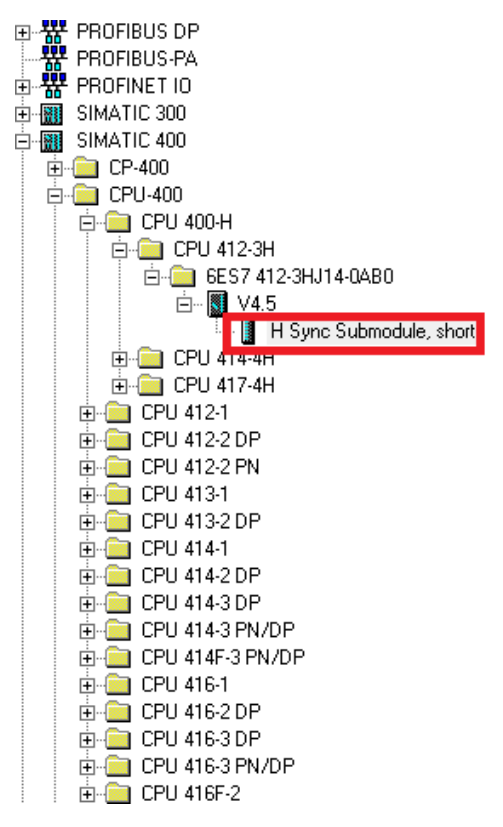

02188509693

09388940294

- viradedu.com ∰ viradacademy ල) viradacademy  $\mathbf{r}$ 
	- $\bigcirc$ viradacademy

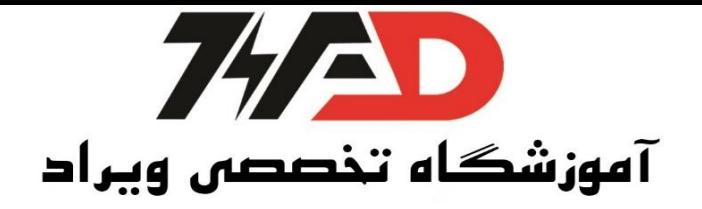

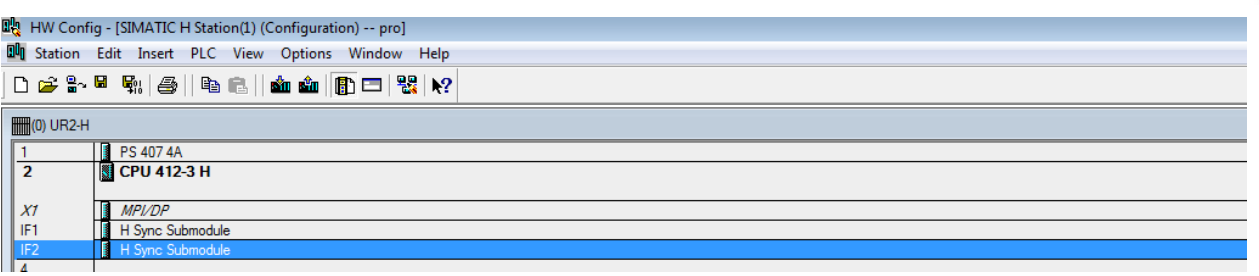

حال نوبت به انتخاب کارت اترنت صنعتی می رسد به قسمت 400 CPمی رویم و IndustrialEthernetرا انتخاب

کرده و 443-1 CP در قسمتITبا Number Order

6GK7 443-1GX11-0XE0انتخاب میکنیم و رو 2.0Vکلیک میکنیم:

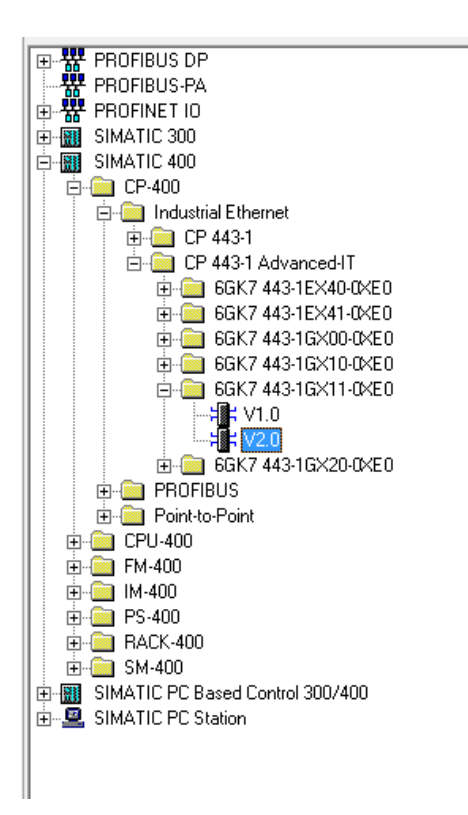

و در اس ت شش یعنی با یک اس ت اصله نسبت به CPU قرار میدهیم.

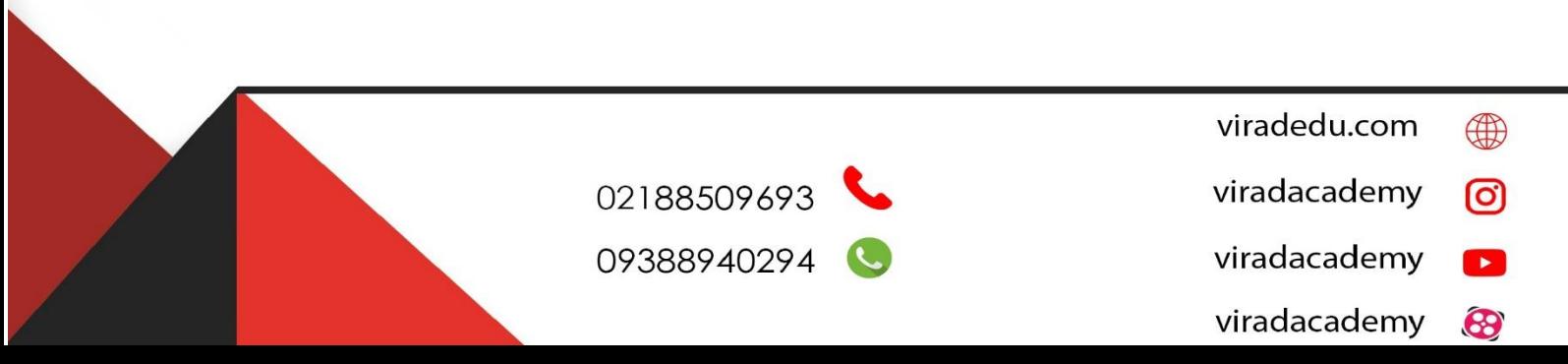

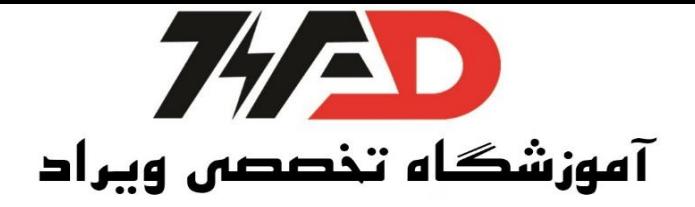

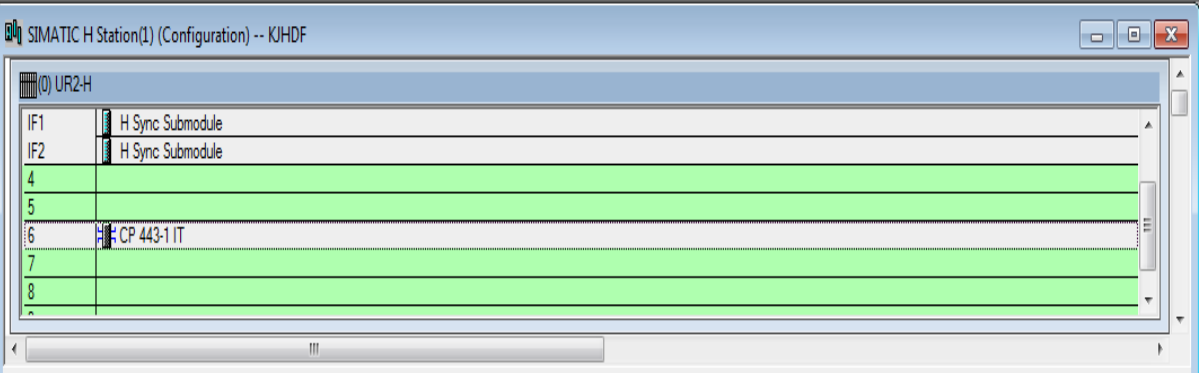

پنجره جدیدی باز میشود در این پنجره MAC Address را میتوانیم فعال کنیم.

این آدرس بر روی خود کارت وجود دارد در این جا O8-00-06-9D-0C-E8را انتخاب میکنیم و IP را دلخواه میدهیم فقط ادرس اخر را 11 میکنیم.

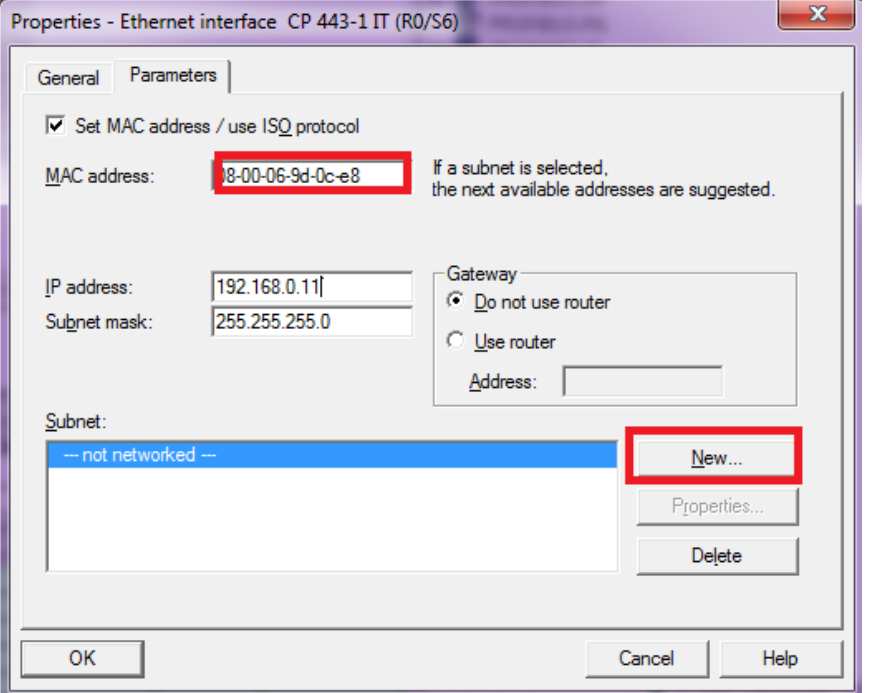

سپس گزینه New را میزنیم تا یک شبکه جدید برای آن تعریف کند برروی Ok کلیک می کنیم.

viradedu.com  $\bigoplus$ 02188509693 viradacademy ම 09388940294 viradacademy  $\mathbf{E}$  $\bigcirc$ viradacademy

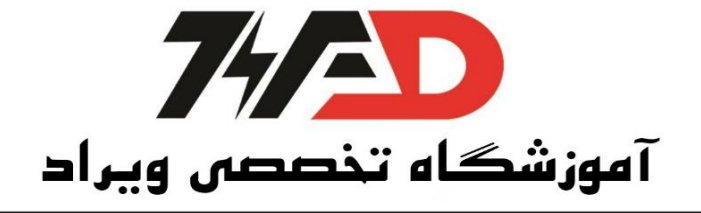

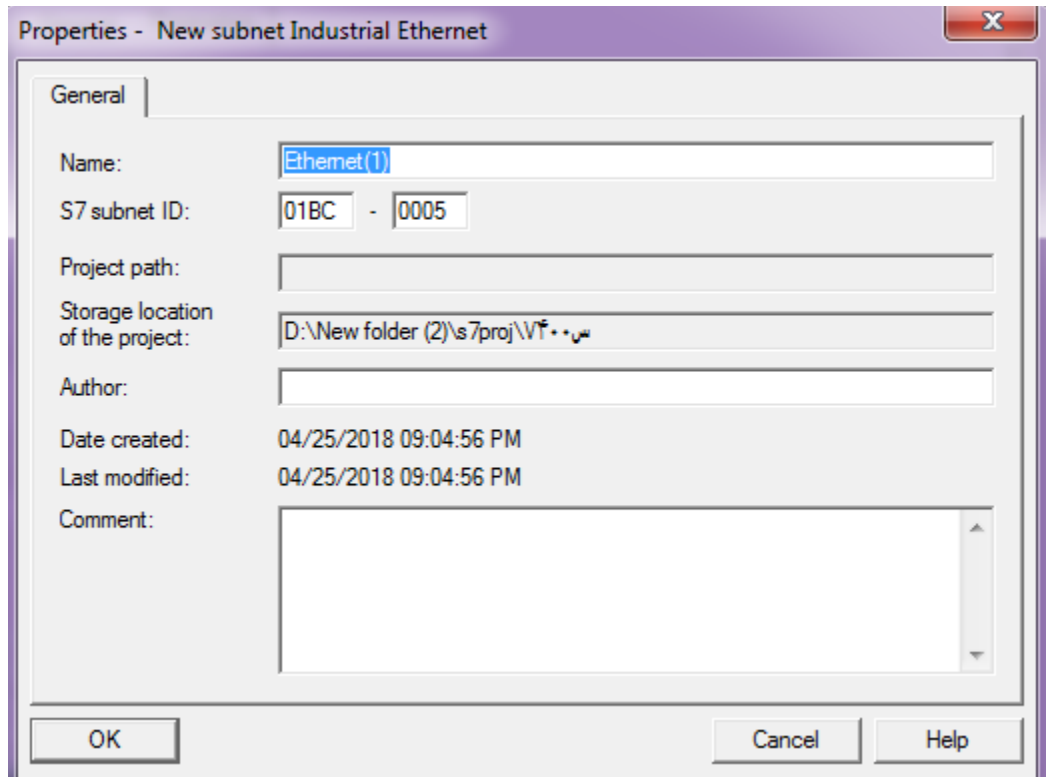

تا این جا ما رک حفر را کانتیگ کردیم.رک را Copy/Paste میکنیم این کار را از نوار ابزار بالا انجام میدهیم سپس پنجره جدیدی باز می شود که م شخ صه CP رک یک را میخواهد چون دوCP نباید یک آدرس دا شته باشند. آدرس مک دوم را FA-DC-D08-00-06-9 قرار میدهیم و IP آم را نیز به12تغییر میدهیم.

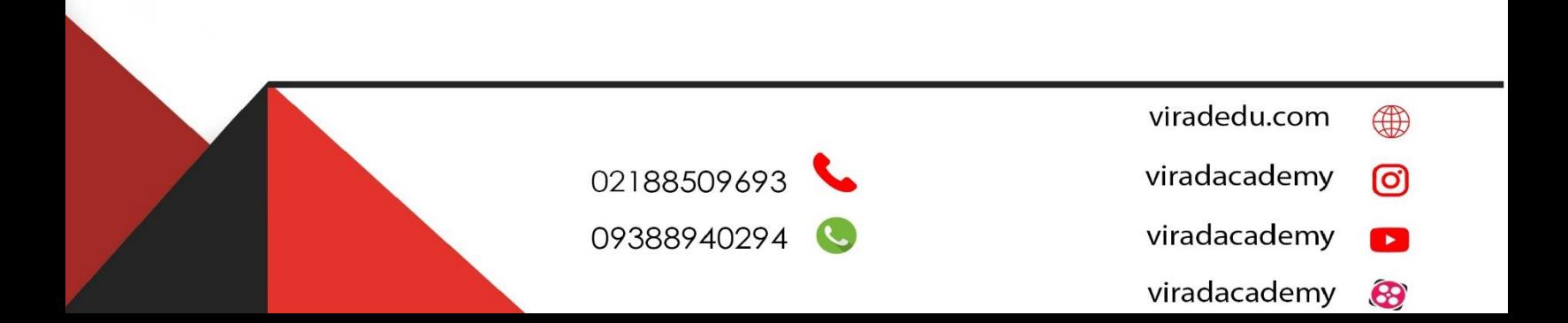

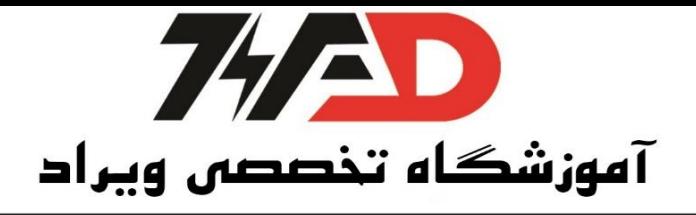

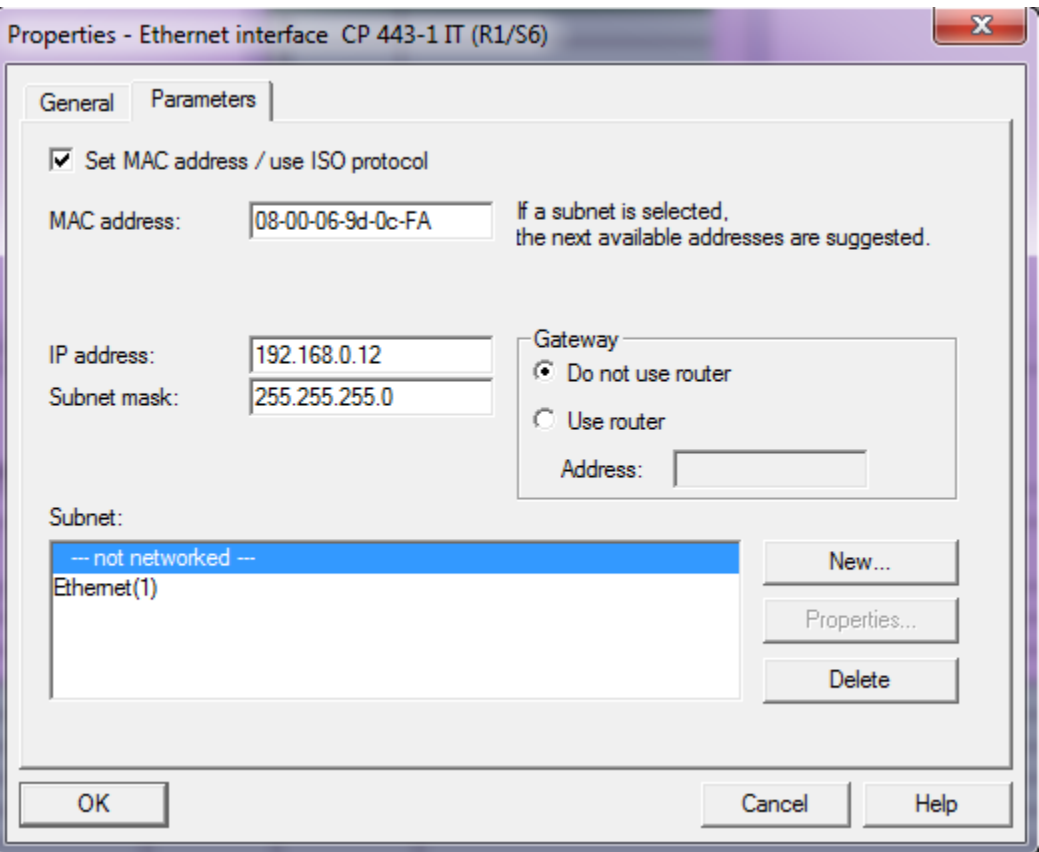

و Ethernet1که قبلا تعریف کردیم را انتخاب میکنیم سپس OK میکنیم.گزینه Save and Compile وSave and S میکنیم و Errorنبلید گزارش شود در این صورت برای دانلود بلید از ابتدا Set PG/PC ها بر روی Ethernet باشمد.در سمری400 نیازی به PCAdapter نیسمت و از ابتدا میتوانیم با کابل Ethernet دانلود را انجام دهیم توجه دا شته با شید که سیستم شما باید کابل LANرا پـ شتیبانی کند. سیس گزینه دانلود را در HWConfigمی زنیم،گزینه اول برای ا سمتو کردم CPU ا سمت را OK میکنیم.در مرحلهی بعد ر صمرر را انتخاب میکنیم و گزینمه ok را میزنیم در پنجرهی بعمدی گزینمه Viewرا انتخماب کرده و دو تما ممک آدرس رماهر می شمود کمه ممک ادرس CPU اول را انتخاب میکنیم سپس OKرامی زنیم تا پیکر بندی کاملا دانلود شود حال نوبت به معرفی M200 ETمی ر سمد، روی CPUر صمرر بر روی Dp/MPIدبل کلیک میکنیم در ق سممتInterfaceپرو یباس در پنجره جدید باز شده و بر روی New کلیک میکنیم پنجرهها را ok میکنیم تا خط Profibusتشکیل شود، همین کار را دقیقا بر روی CPU،MPI/Dpکوم انجام می دهیم.

- viradedu.com  $\bigoplus$
- viradacademy <u>(ට)</u>
- viradacademy  $\mathbf{E}$
- viradacademy 8

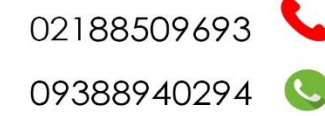

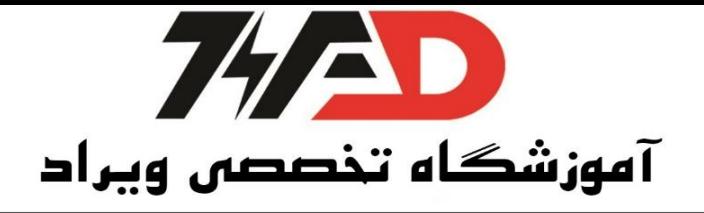

دقت شود چون سیستم Redundant است هر دو آدرس باید روی دو باشد. به قسممت Dp Profibusدر قسممت سممت راسمت ر ته ، قسممت M200 ET153-1،IMآخر را انتخاب میکنیم و بر روی خی Profibus دراگ میکنیم در ای صورت پنجره ای باز می شود که از ما آدرس می خواهد آدرس باید با دیپ سوییچ رویDp را بخواند و آن هایی که در سمت را ست قرار دارند را باهم جمع میکنیم تا آدرس بد ست آید. (در این جا یک ا ست) سپس ok میکنیم تا ET200 Mبرروی شبکه قرار گیرد،حال کارتهای /0Iرا انتخاب می کنیم، اولین کارت آنالوگ اینیوت 13\*8می باشد که آن را دراگ کرده و در قسمت 4 ماژول ET2000 را قرار میدهیم حال سیستم را Compile &Saveکرده و دانلود میکنیم و باز هم ر (Rack(صرر را انتخاب میکنیم.

**منبع: کتاب کنترل کننده های صنعتی آدرس پذیر**

**مولف: جالل رحمانی راد**

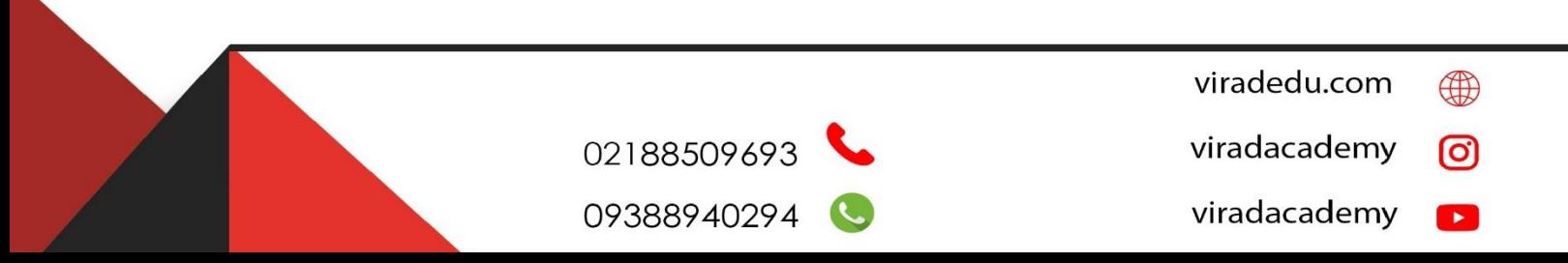